## **Goto mit dem MCU-Update von Rajiva und dem Programm " Cartes du cielü**

Autor: Donald Schwab Datum: 14.08.2005

# **Inhalt**

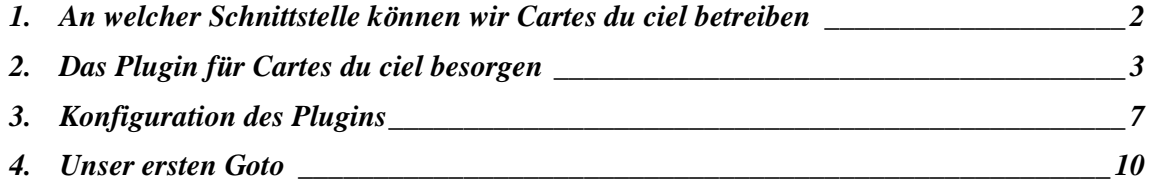

### 1. An welcher Schnittstelle können wir Cartes du ciel betreiben

Cartes du ciel arbeitet mit Plugins und laüt sich auf jede Schnittstelle konfigurieren, fur die es ein solches Plugin gibt. An dem MCU-Update oder der Littlefoot haben wir eine LX200 Schnittstelle über die wir normal unsere Einstellungen mit dem "HEQ5/6 MCU Update" Programm machen. Über diese Schnittstelle wird auch unser Cartes du ciel verbunden(Abbildung 1).

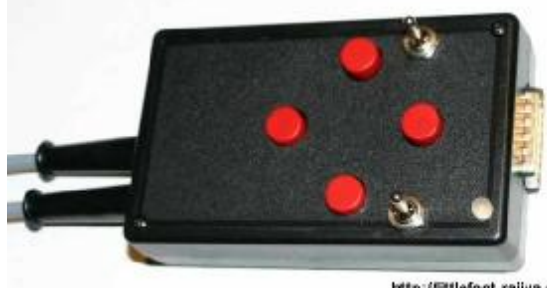

http://littlefoot.rajiva.de

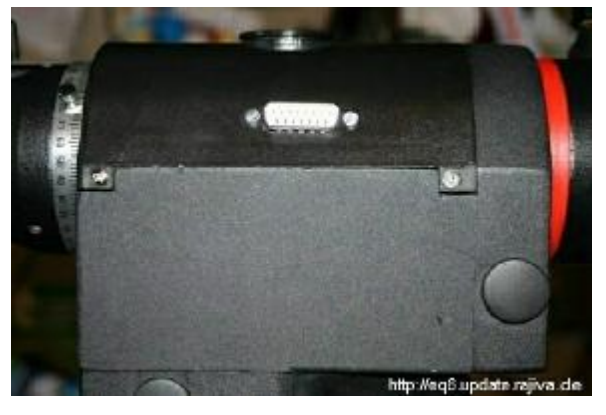

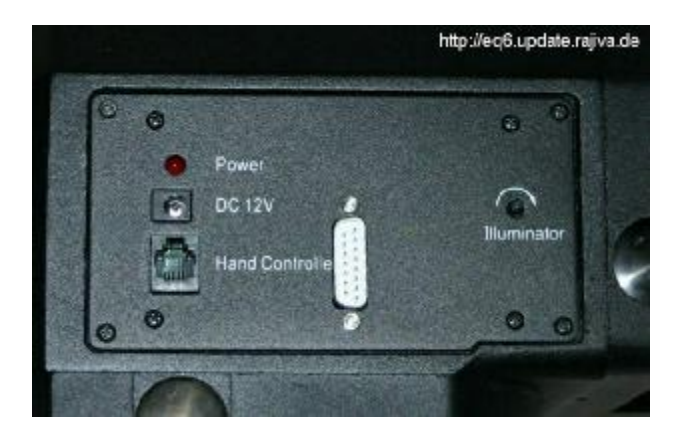

#### **Abbildung 1**

Wir verwenden dazu unser normales serielles Kabel.

#### 2. Das Plugin fur Cartes du ciel besorgen

Am besten geht das Meade Plugin. Wir finden es auf der Seite von "Patrick Chevalley - Astro-Pc". http://www.stargazing.net/astropc/download.html unter den Downloads. Es ist das Plugin "Meade Plugin v1.51g".

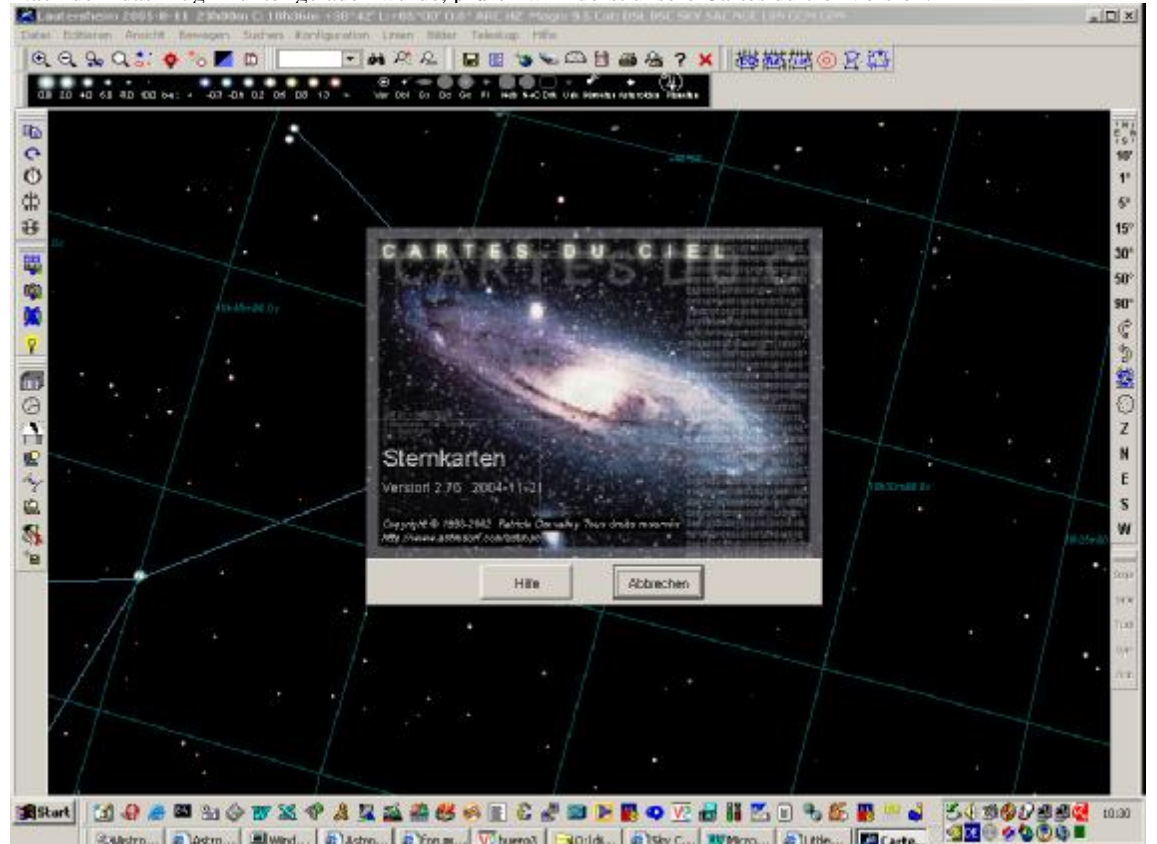

Nach dem das Plugin runter geladen wurde, prüfen wir zuerst unsere Cartes du ciel Version.

Estero... Decre... Javad... | E)Astro... | E) form... | V bueno | E301ds... | E) Sky C... | W Moro... | & | Ltde... | | Carte... Wir erreichen diesen Fester über "Hilfe->Über" im Menü von Cartes du ciel. Hier sollte auf jeden Fall eine Version größer als 2.75 stehen. Wir beenden unser Cartes du ciel nun wieder.

Ist das nicht der Fall können wir auf der gleichen Seite das Update von 2.75 auf 2.76 laden und ausführen.

Wir starten nun die Datei "cdcmeade.exe" und sehen diesen Fenster.

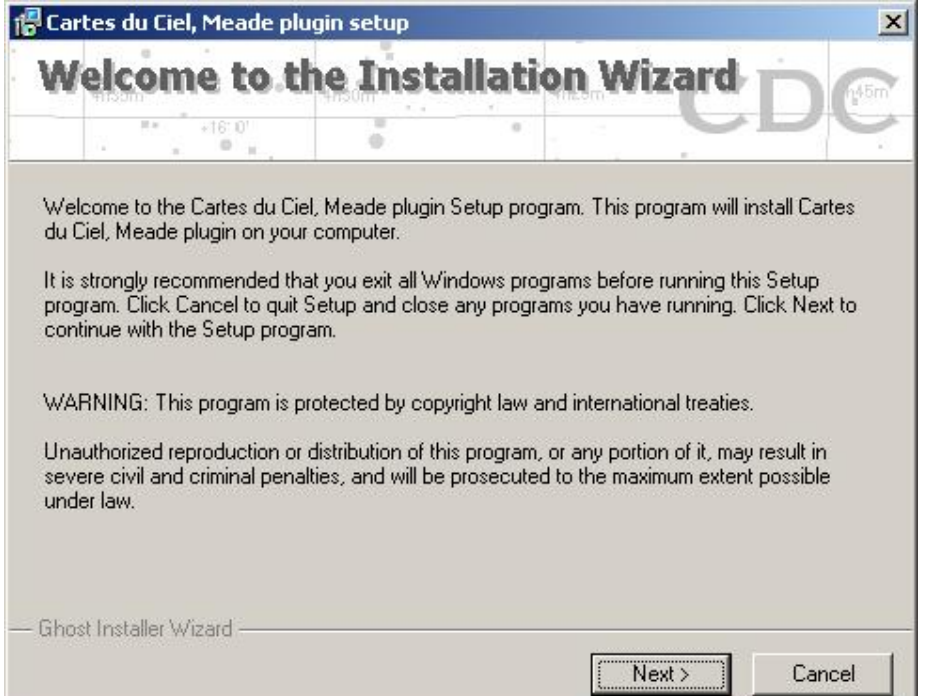

Die Installation wird einfach mit "Next" gestartet.

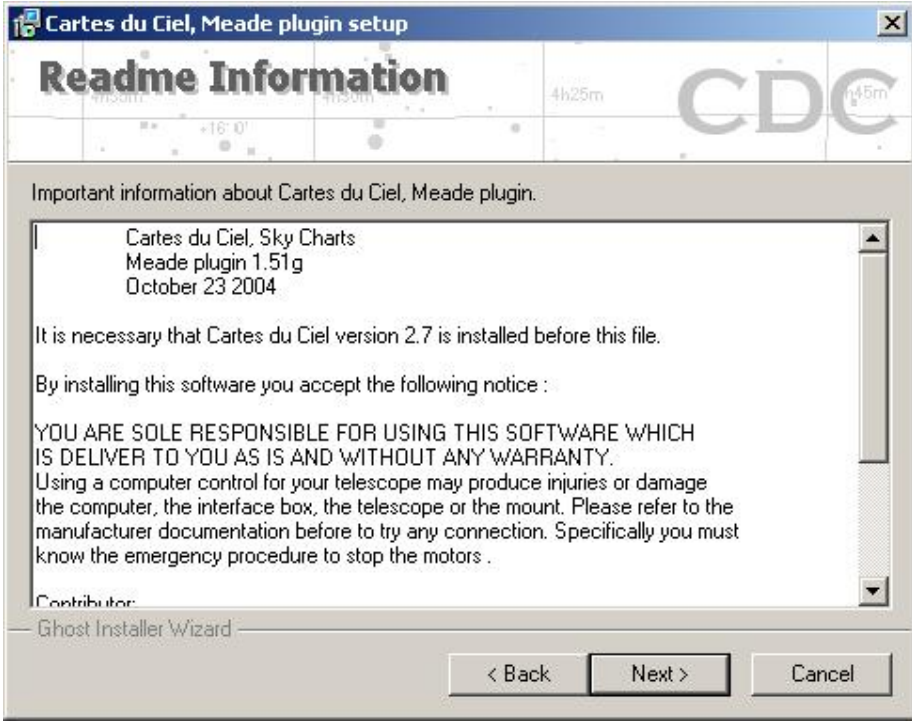

Mit noch einem "Next" bestätigen wir die Information.

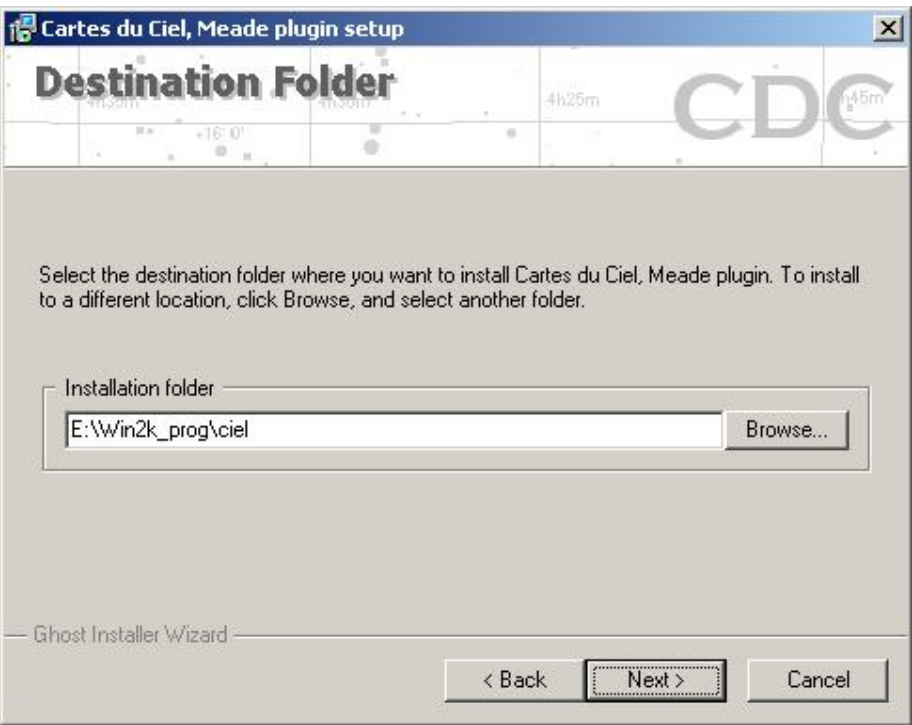

Das Programm schlagt im Normalfall immer den Pfad vor, wo Cartes du ciel installiert ist. Das ist auch wichtig, da das Plugin in das gleichen Verzeichnis muß. Wir bestätigen mit "Next".

Mit dieser Frage will uns der Author noch mal darauf hinweisen, daß das Verzeichnis auch das sein muß, wo Cartes du ciel installiert ist.

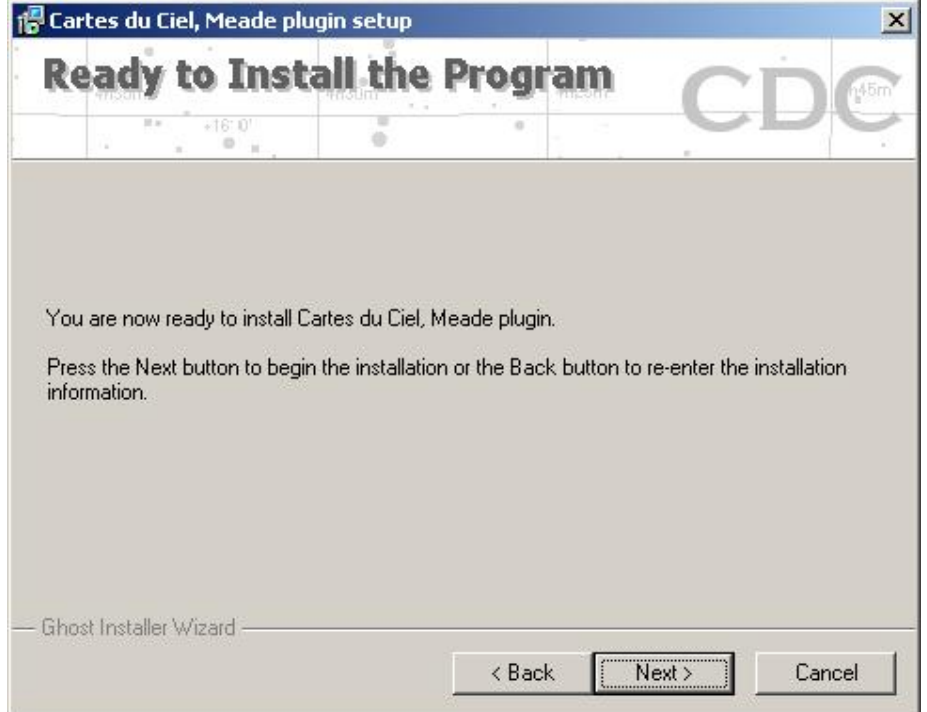

Das Programm ist fertig und wird nun beim nächsten "Next" installieren.

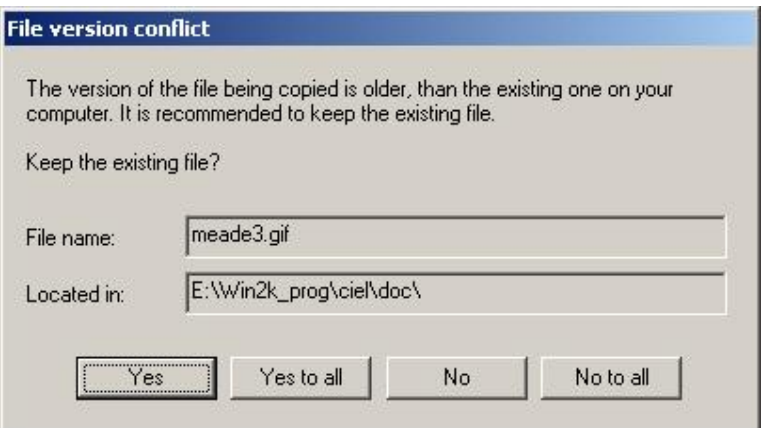

Eventuell kommt diese Meldung, das ein "Icon" schon vorhanden ist. Wir bestätigen mit "Yes to all".

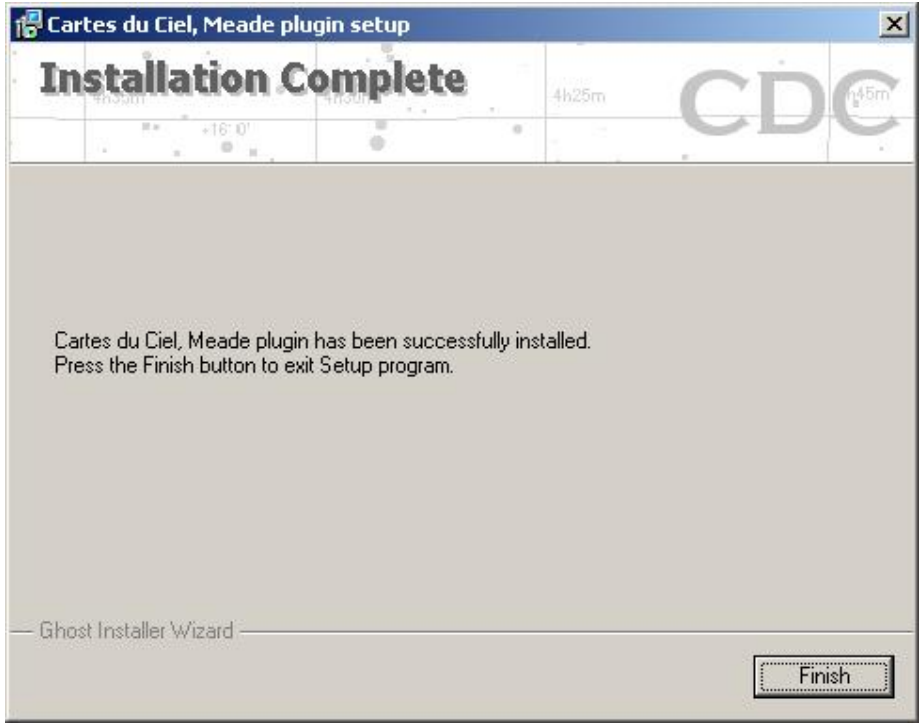

Fertig unser Plugin ist installiert. Wir können unser Cartes du ciel nun starten.

#### 3. Konfiguration des Plugins

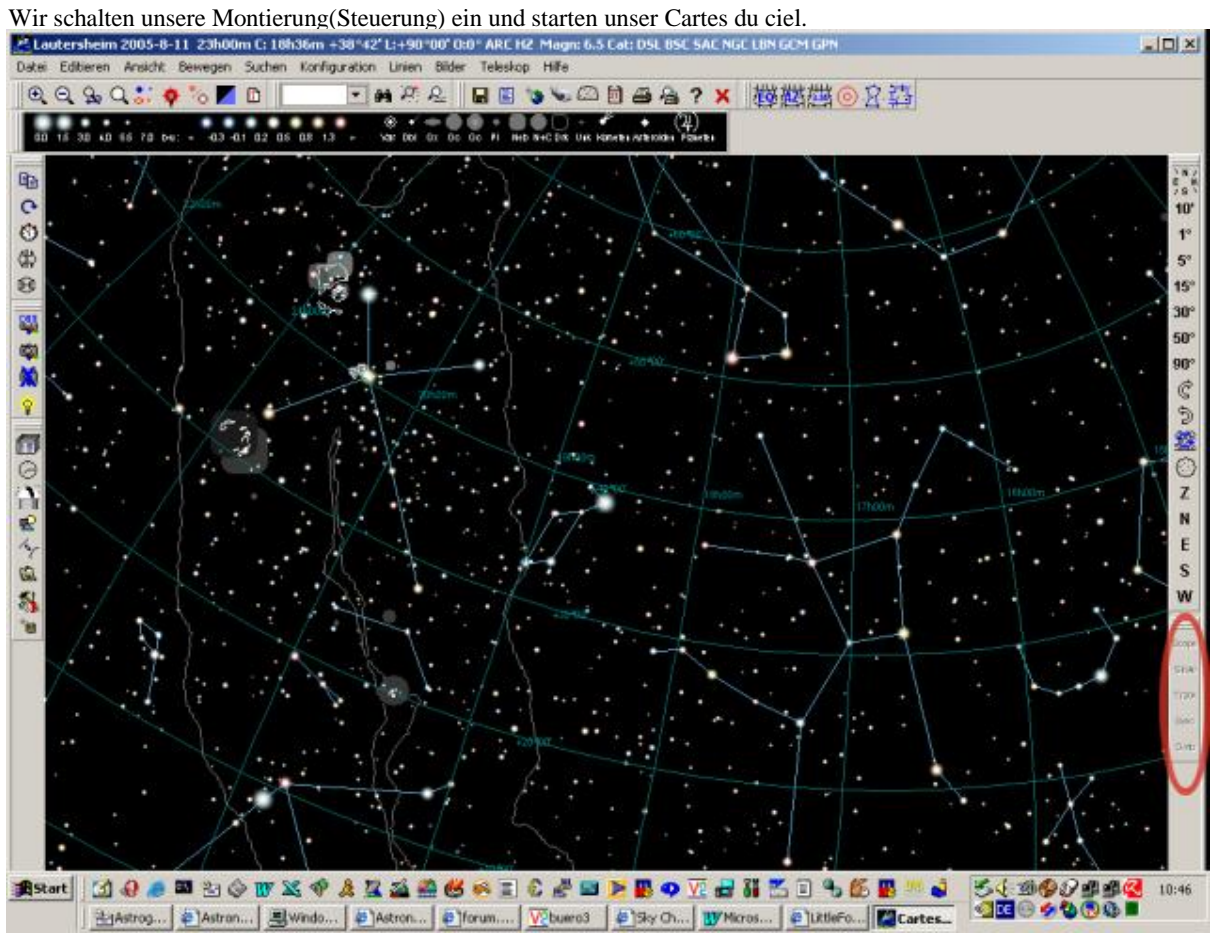

Hier sehen wir nun (roter Kreis) unser neues Plugin, das z.Z. noch inaktiv ist.

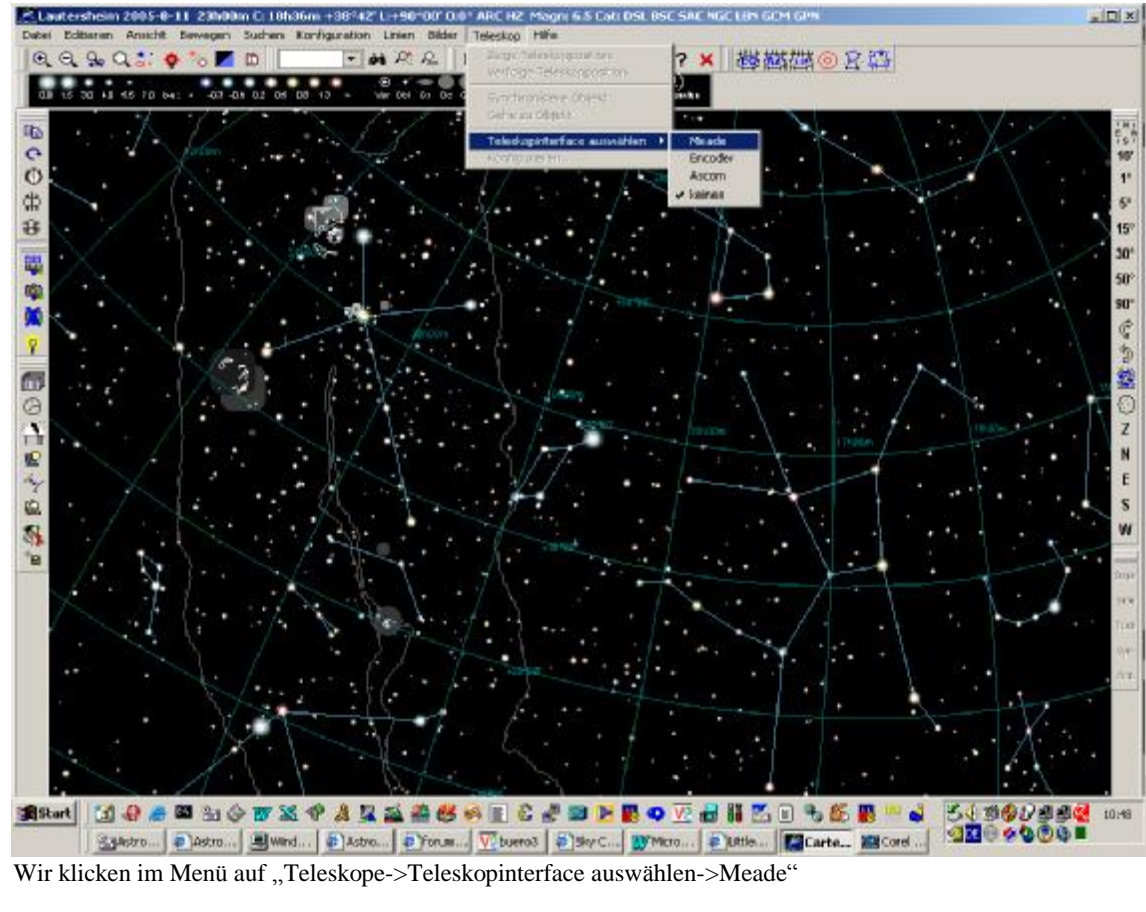

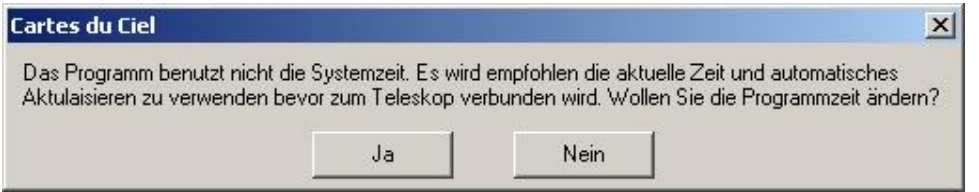

Es kann sein, das wir nun darauf hingewiesen werden, das wir nicht die Option Systemzeit benutzen. Wir sollten dieses tun und bestätigen mit "Ja".

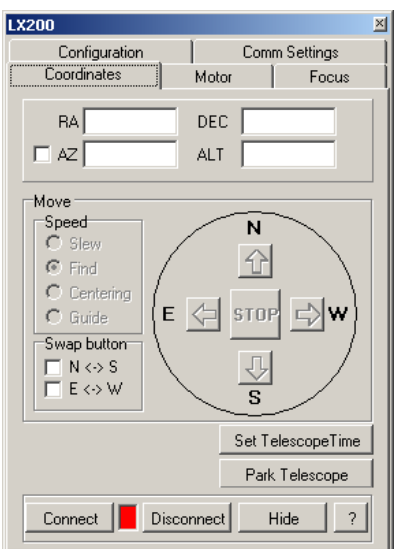

Es kommt nun ein automatisch unser LX200 Fenster hoch.

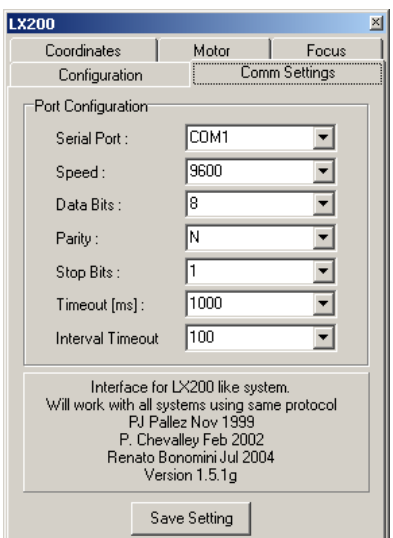

Wir klicken auf den Reiter "Comm Settings" und wählen den Com-Port aus an dem wir unser Serielles-Kabel an das MCU-Update oder Littlefoot angeschlossen haben. Bei mir ist es "Com 1". den Rest lassen wir so. Wir bestätigen mit "Save Settings".

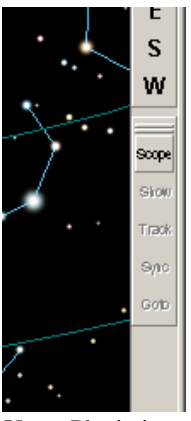

Unser Plugin ist nun aktiv(Knopf Scope). Wir klicken nun auf diesen "Scope" Knopf.

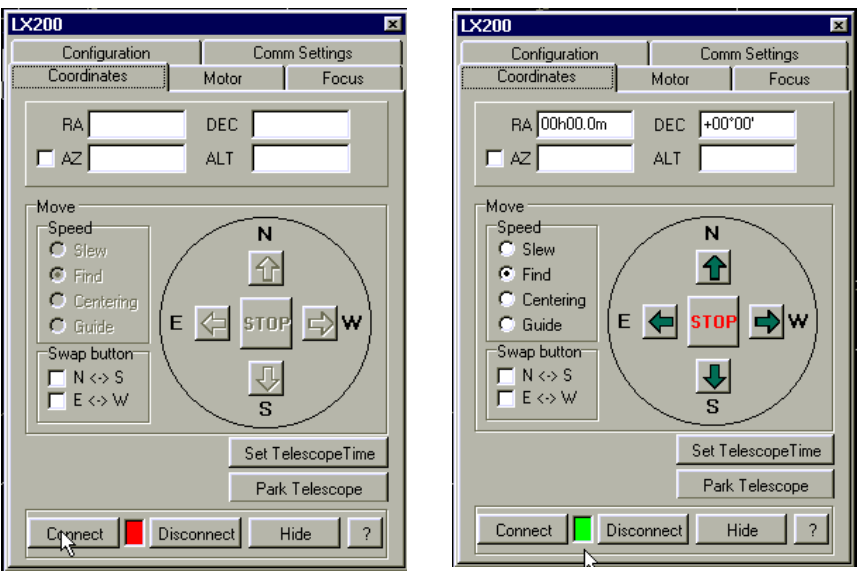

Unser LX200 Fenster kommt wieder hoch und wir klicken auf den "Connect" Knopf und das rote Kästchen sollte grün werden. Mit den Knopf "Hide" verstecken wir diesen Fenster.

#### Unser ersten Goto  $4.$

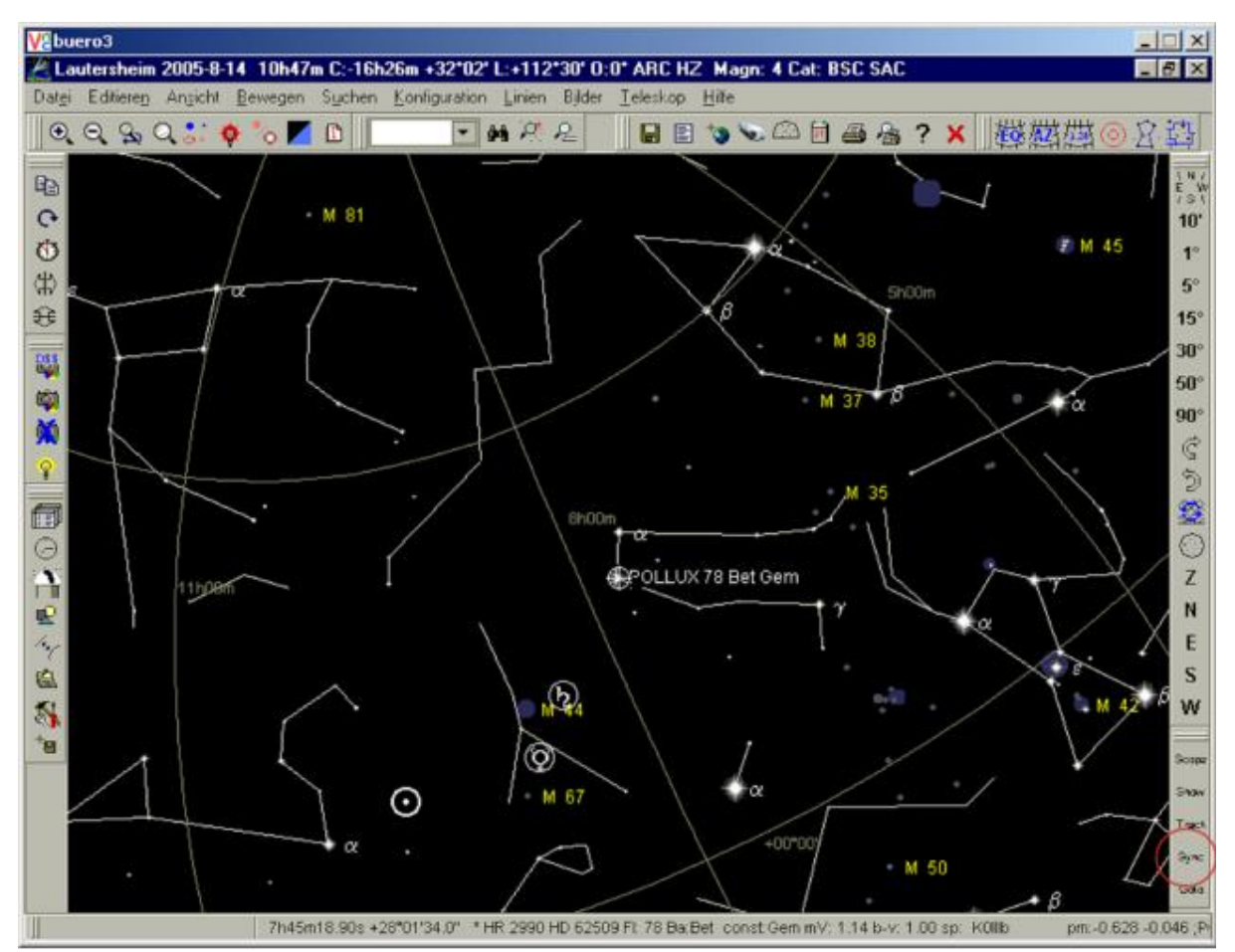

Wir stellen nun unser Teleskop auf einen Stern in der unmittelbaren nähe des Deepsky Objektes unserer Wahl. Wir wählen ein Okular hoher Vergrößerung und stellen den Stern genau mittig. Bei meinem Beispiel ist es Pollux in den Zwillingen. Wir betätigen nun den "Sync" Knopf(roter Kreis) unseres Plugins.

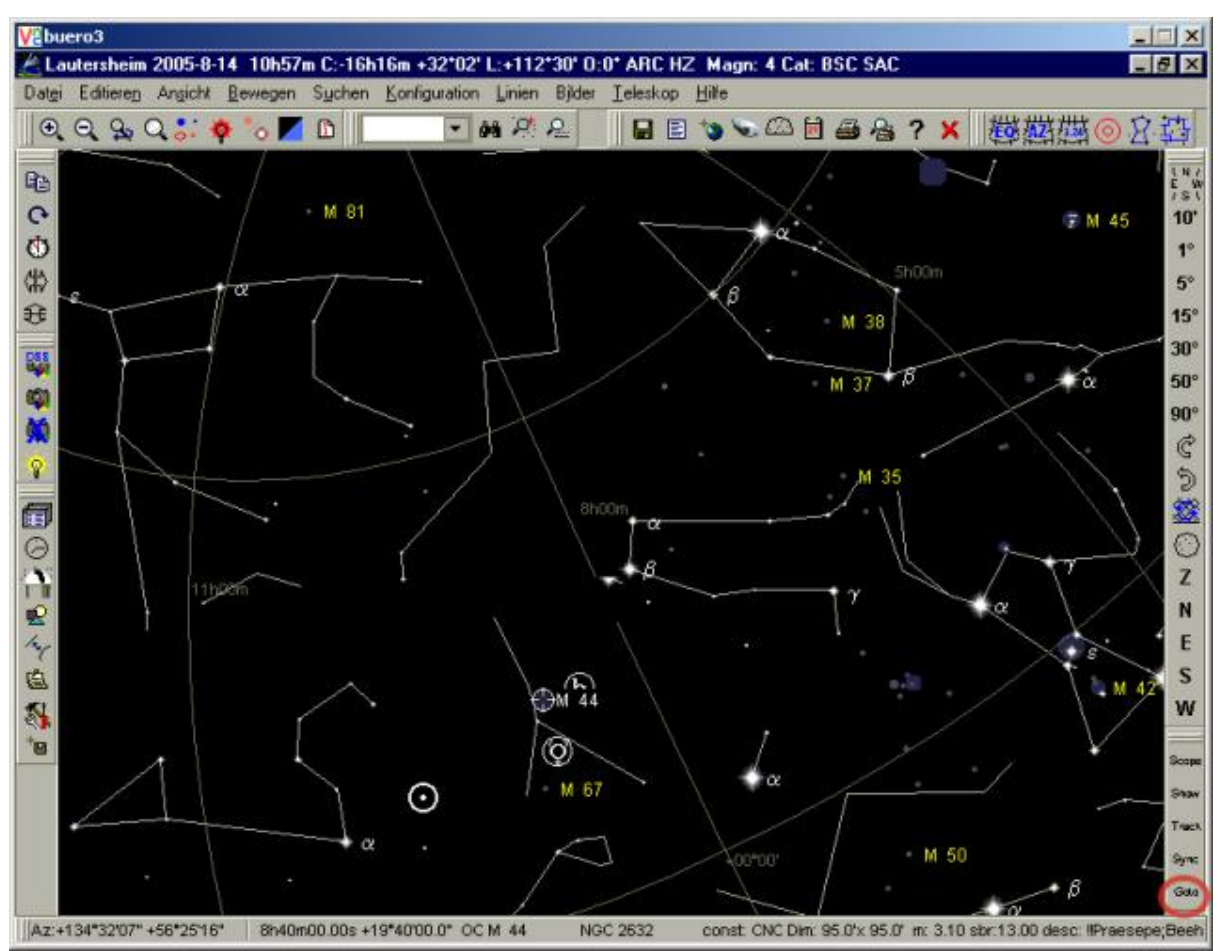

Wir klicken nun auf das Deepsky Objekt unserer Wahl, hier M44. Danach klicken wir auf den "Goto" Knopf und das Teleskop sollte sich leise surrend in Bewegung setzen. Wir sehen nun , z.B. uber unseren Telrad, ob sich der Tubus in die richtige Richtung bewegt. Hier müßte er nach unten fahren.

Ist dieses der Fall, so stimmt unsere DEC Richtung nicht. Wir brechen das Goto mit einem Druck auf die Richtungstasten ab und drehen zuruck zu Pollux , wo wir begonnen haben(wie oben). Mit der Handbox unserer Steuerung kann diese über das Menü 3(16X) und der Taste "Unten" umgekehrt werden. Wir können nun das Goto erneut starten. Wir der Tubus nun auf die andere Seite umgeschlagen, wird wieder uber die Handbox die Richtung umgekehrt.

Ist das Teleskop am Ziel angekommen, wechseln wir zu unserem U bersichtsokular und sollten in der Bildmitte unser Deepsky Objekt sehen. Beachtet aber bitte dabei, das Ihr wegen Euerer Öffnung nicht jeden Objekt das Ihr anfahren könnt auch sehen könnt.

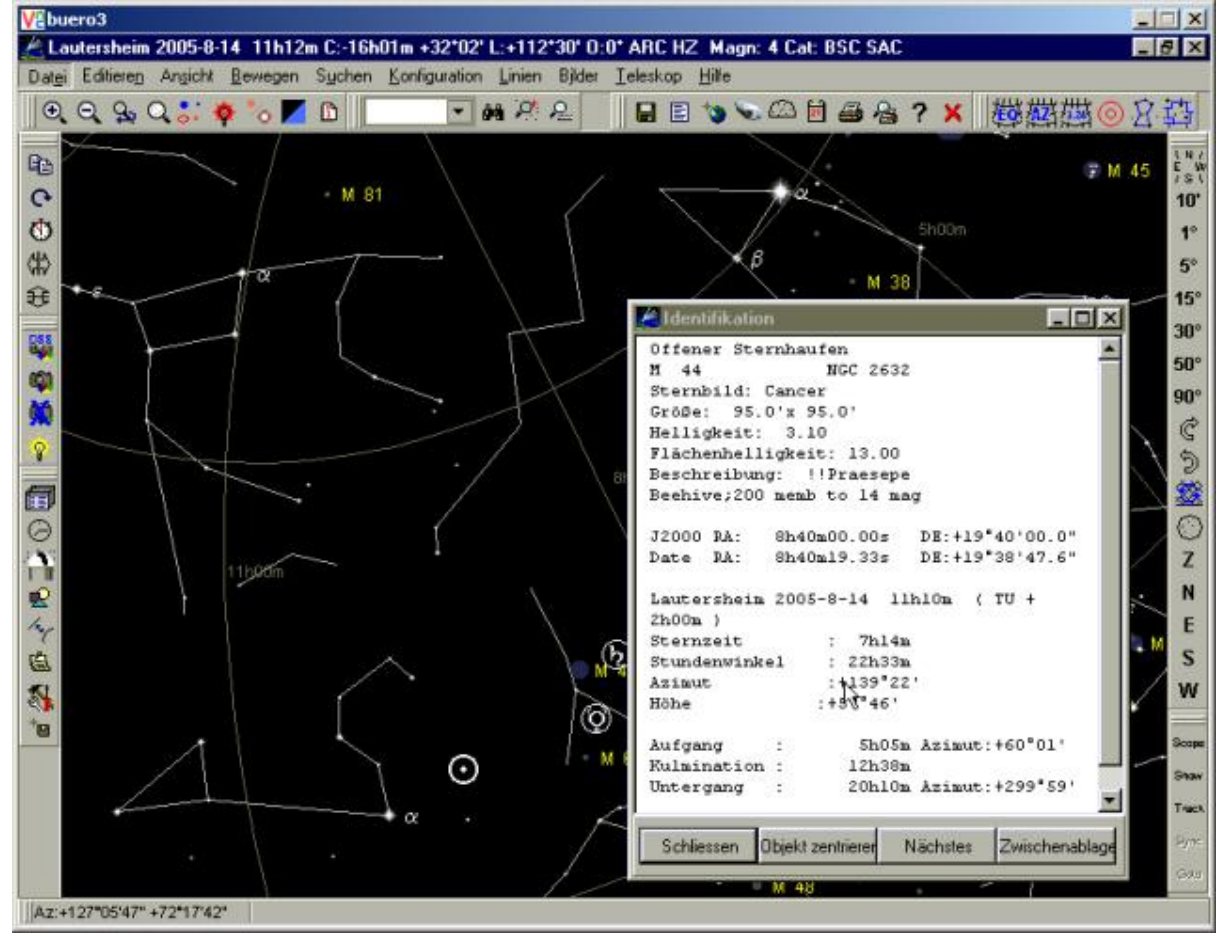

Ist da wirklich nichts zu sehen, sollten wir uns, mit einem Klick auf unser Objekt, die Details ansehen.

Hier sind 3m hell genug um was zu sehen.

Die Track-Funktion kann wahrend des fahrens der Montierung eingeschaltet werden. So kann man genau sehen , wo die Montierung gerade ist. Ist das Ziel erreicht sollte man die Track-Funktion wieder abschalten.

#### **Wichtig!**

**Die Geschwindigkeit des Goto wird uber das MCU Update Programm eingestellt. Man sollte erst mal mit 20x arbeiten und die Temperatur der Motoren, sowie auf Gerausche der Getriebe uberwachen. Ich habe meine ersten Goto-Schwenks am Tage mit geo ffneter Montierung gemacht. man kann ja mal so machen als ob....**

**Er nach und nach habe ich die Geschwindigkeit gesteigert. Es gibt keine Garantie, das die Motoren die**  40x aushalten. Ebenso sollte man große Schwenks vermeiden. Ein Goto von Vega zu M57 dauert bei 40X **ca. 45 Sekunden. Um die Genauigkeit vom Goto wahrend eines Abends zu erhalten, sollte man ab und zu mal wieder mit hoher Vergrößerung einen bekannten Stern zentrieren und neu den Knopf "Sync" drucken. Die Anfahrgenauigkeit ist stark vom Getriebespiel abhangig.**

**Es ist nur mo glich, ein Programm mit der Steuerung zu verbinden ! Das hei t, mo chte ich das MCU-Update Programm laden , sollte man vorher Cartes du ciel beenden und dann erst das MCU-Update laden.**